この度は、エプソンの製品をご利用頂きありがとうございました。

この README ファイルは次のセクションからなります。

<sub>\*</sub>EPSON MJシリーズ Windows3.1/95/98用プリンタドライバについての追 加情報

A. はじめに I. インストール方法 II. NetWare 環境の Windows95/98 で使用する場合 III. ギャップ調整等のユーティリティを実行する場合 B. 重要な法律的な情報 B. 重要な法律的な情報<br>C. Windowsドライバに関する最新のニュース .................<br>|dowsドライバに関す<br>| .ユーザへのヒント Ⅰ.ユーザへのヒント<br>Ⅱ.アプリケーションノート

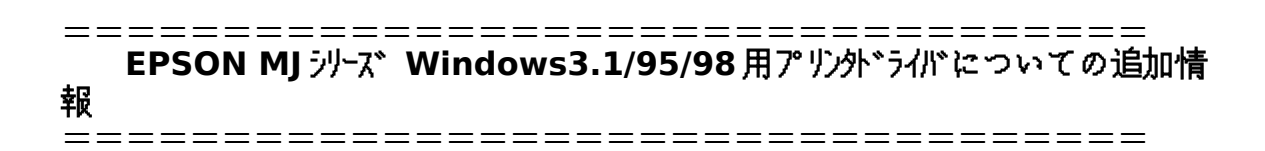

## **A.** はじめに

-------------

=============

### **I.** インストール方法 <sub>ー</sub>ルストーンのプリンタドライバや アメリカー アメリカー アメリカー アメリカー アメリカー アメリカー アメリカー アメリカー アメリカー アメリカー アメリカー アメリカー アメリカー アメリカー アメリカー アメリカー

-------------<br>-------------<br>以前のバージョンのプリンタドライバや Windows95/98 に付属のプリンタドライバがすでにイ ンストールされている場合は、必ずそれらのプリンタドライバを削除してから本プリンタドライ バをインストールしてください。<br>Microsoft,Windows は、米国 Microsoft 社の米国および他の国における登録商標です。

# **II. NetWare** 環境の **Windows95/98** で使用する場合

EPSON MJ シリーズプリンタをこの環境で使用する場合、次の設定を行ってください。

1. LPT を指定ポートにリダイレクトする。

1. LPTを指定ポートにリダイレクトする。<br>a) Windows95/98 のスタートメニューの"設定"から"プリンタ"を選択します。 a) Windows95/98 のスタートメニューの"設定"から"プリンタ"を選#<br>b) 目的とするプリンタを右クリックし、"プロパティ"を選択します。

b) 目的とするプリンタを右クリックし、"プロパティ"を選択します。<br>c) 詳細タブをクリックし、"プリンタポートの割り当て"でリダイレクト設定を行い、OK ボタン を押します。<br>d) 同じく詳細タブの"スプールの設定"で"プリンタに直接印刷データを送る"を選択します。

d) 同じく詳細タブの"スプールの設定"で"プリンタに直接印刷データを送る"を選択します。<br>e) 次に Windows95/98 のスタートメニューの"プログラム"の"EPSON"から"スプール マネー<br>ジャ4"を選択します。

f) そして、目的とするプリンタを選び、"プリントキュー"メニューの"セットアップ"から"プリ ントマネージャを使用する"にXをつけます。 ントマネージャを使用する"にXをつけます。

。<br>ントマネージャを使用する"にXをつけます。<br>ンタのコマンドをネットワーク経由で送ることができます。詳しくは Windows95/98 の取扱説 ンタのコマンドをネットワーク経由で送ることができます。詳しくは Windows95/98 の取扱説

<sub>カロ ヒ・・</sup><br>2.ネットワークプリンタとして EPSON MJ シリーズプリンタを設定する。</sub> 2. ネットワークプリンタとして EPSON MJ ラリーズプリンタを設定する。<br>プリンタプロパティの詳細の"ポートの追加"でネットワークプリンタを指定します。<br>あとは、1.と同様に設定してください。 あとは、1.と同様に設定してください。<br>NetWare は、米国 Novell 社の登録商標です。

### **III.** ギャップ調整等のユーティリティを実行する場合  $\blacksquare$

目詰まりパターン印刷、ヘッドクリーニング、ギャップ調整等のユーティリティを使用する場合

ー<br>1. EPSONプリンタウインドウ、及び EPSON ディスプーラを起動している場合は、これらを終

2. Windows3.1 においてはコントロールパネル/プリンタ/接続の「高速に印刷」チェックボ ックスが OFF(空白)になっている場合は ON(×印)にします。 ックスが(DFF(空白)になっている場合は(DN(x印)にします。<br>3 ネットワーク環境に接続されているプリンタでは使用できません。ローカルポートに接続し

ー.<br>て、お使い下さい。<br>4. Windows3.1 および Windows95/98 においては、プリンタが印刷中の場合には、これらの

ユーティリティを実行しないようにして下さい。<br>**B. 重要な法律的な情報** 

-------------

========================

この文書と EPSON MJ ラリーズ Windows(TM) 3.1 用プリンタドライバ(以下ソフトウェア)によ って供給される情報は、納入した時点でディスクに材料および出来映えの面で欠陥が無いこと、 シーソフトウェアがエプソンの設定した仕様に実質的に合致していることを保証します。エプソ 。<br>シはソフトウェアにバグ、エラーおよび脱落が無いことを保証しません。また、それらによって 発生した被害および使用する目的に適するかどうかについては一切責任を負いません。

このソフトウェアはエプソン製品といっしょに使用する場合のみに限って、コピーおよび頒布を<br>許可します。その場合、ディスクの内容のすべてを変更することを禁じます。また、このソフト<br>ウェアを利益を得るために頒布することを禁じます。 許可します。その場合、ディスクの内容のすべてを変更ずることを禁じます。また、このソフト

Copyright (c) 1994-1996 Seiko Epson Corporation Copyright (c) 1994-1996 Software 2000 Ltd.

# **C. Windows** ドライバに関する最新のニュース

============================================

# **I.** ユーザへのヒント

-------------

# 印刷が非常に遅い

用紙種類/印刷品質の印刷品質を確認してください。

もし、「マイクロウィーブ」が選択されていれば、白黒印刷の場合は通常より遅くなります(<sup>カ</sup> 。<br>もし、「マイクロウィーブ」が選択されていれば、白黒印刷の場合は通常より遅くなります(カ<br>ラー印刷の場合は影響を受けません)。白黒印刷の場合は、特に印刷品質を求める場合のみマイ ン、ネッシップと選択してください。<br>クロウィーブを選択してください。<br>印刷を速くする他の方法は、双方向印刷(高速)を選択する、ハーフトーン(中間調)を「な

。<br>印刷を速くする他の方法は、双方向印刷(高速)を選択する、ハーフトーン(中間調)<br>し」にする、カラーの代わりに白黒で印刷する、より低い解像度で印刷するなどです。

# Windows 3.0

**Windows 3.0**<br>このドライバは Windows 3.0 をサポートしません。Windows 3.1 以上にアップグレードして ください。

## **EGA** および **CGA** ディスプレイ

<mark>EGA および CGA ディスプレイ</mark><br>本ドライバは、EGAおよびCGAディスプレイを使用したシステムでは正常に動作いたしませ<br>ん。Windows に添付の標準ドライバを使用するか、ディスプレイをVGAにしてください。 ん。Windowsに添付の標準ドライバを使用するか、ディスプレイをVGAにしてください。<br>**メモリの開放** 

<mark>メモリの開放</mark><br>印刷を行っていない時にメモリの開放をする必要がでたら、エプソンスプーラを閉じてください。 。<br>印刷を行っていない時にメモリの開放をする必要がでた<br>Alt-Tabを使って選択し、通常通りに閉じてください。 Alt-Tabを使って選択し、通常通りに閉じてください。<br>**イメージ設定の参考画像の画質がよくない** 

**イメージ設定の参考画像の画質がよくない**<br>標準の参考画像は256色以上のディスプレイで最良になるように設定されています。コントロ ーン<br>標準の参考画像は256色以上のディスプレイで最良になるように設定されています。コントロ<br>ールパネルでディスプレイを256色以上に変更してください。もし、16色のみでしか動作し ぼキッシャ画は☆2330人エッティス/レイを教えになる。/に改定されています。<br>ールパネルでディスプレイを256色以上に変更してください。もし、16色のみでしか動作し<br>ないディスプレイを使用している場合、ドライバはそれ以上には表示および印刷できません。参 ールンティルフレイを使用している場合、ドライバはそれ以上には表示および印刷できません。参<br>ないディスプレイを使用している場合、ドライバはそれ以上には表示および印刷できません。参 *美*画像をダブルクリックして、別の画像を使用してください(1-bit, 4-bit, または 8-bit の BMP<br>ファイルが使用できます。24 bit の BMP ファイルはサポートしていません)。もし、BMP フ ファイルが使用できます。240it の BMP ファイルはサポートしていません)。もし、BMP フ<br>ァイルを変えても画質がよくならず、元に戻したい場合は、Windows の\SYSTEM ディレクトリ<br>の中の EPSON2.BMP を選択してください。 の中の EPSON2.BMP を選択してください。<br>**ディザリング、用紙種類などが選択できない** 

<mark>ディザリング、用紙種類などが選択できない</mark><br>ドライバは選択できる範囲を自動的に制限します。例えば、スーパーファイン印刷(720dpi) 。<br>ドライバは選択できる範囲を自動的に制限します。例えば、スーパーフ<br>のときには、スーパーファイン印刷に適した用紙選択のみになります。 のときには、スーパーファイン印刷に適した用紙選択のみになります。<br>**文字、網掛け、グラデーション等が正しく印字されない** 

**文字、網掛け、グラデーション等が正しく印字されない**<br>ドライバの設定で、「印刷品質」をファインにする、または「スムージング」をオフにしてくだ 人)。#### ・・・・・・・・・・・・・・・・・・。<br>ドライバの設定で、「印刷品質」をファインにする、または「スムージン<br>さい。あるいは「ハーフトーン」、「色補正方法」を変更してください。

## **MJ-910C/MJ-5100C** におけるアプリケーションソフトでの解像度表示について

**MJ-910C/MJ-5100C におけるアプリケーションソフトでの解像度表示について**<br>MJ-910C 及び MJ-5100C において、「印刷品質」をスーパーファイン、「用紙種類」を普通紙 MJ-910C及び MJ-5100Cにおいて、「印刷品質」をスーパーファイン、「用紙種類」を普通紙<br>に設定すると、解像度を表示するアプリケーションソフトでは、解像度の表示が360 dpi にな に設定すると、解像度を表示するアプリケーションソフトでは、解像度の表示が360dpiにな<br>りますが、印刷は、プリンタドライバの設定通りに720dpiで行われます。ご了承ください。

# **MJ-510C** のギャップ調整パターン印刷で文字化けが起こる

**MJ-510C のギャップ調整パターン印刷で文字化けが起こる**<br>Version 1.12 以前のギャップ調整ユーティリティがインストールされた場合に起こる問題です。 Version 1.12 以前のギャップ調整ユーティリティがインストールされた場合に起こる問題で?<br>下記の手順にしたがってギャップ調整ユーティリティの再インストールをおこなって下さい。 1. お買い求めの MJ-510C プリンタに添付されているプリンタドライバ・ユーティリティ セッ トアップ ディスク (CD-ROM) を CD-ROM ドライブに挿入する。

トアップ ディスク (CD-ROM) を CD-ROM ドライブに挿入する。<br>2. Windows 95/98 の場合には、スタートメニューから「ファイル名を指定して実行(R)」を選

3. Windows 3.1 の場合には、プログラムマネージャのアイコンメニューから「ファイル名を指 定して実行(R)」を選択する。 |定して実行(R)」を選択する。<br>|4. コマンドラインに次のようにタイプ入力する。

D:\SETUP /P"EPSON MJ-510C" /A"Calibrate"

 (最初の「D」には CD-ROM ドライブに割り当てられているドライブの番号を入力する) 5. 「OK」を選択する。

6. 画面表示の指示にしたがってギャップ調整ユーティリティのインストールを行う。

## ダイアログボックスの一部が表示されない

**ダイアログボックスの一部が表示されない**<br>お使いの画面サイズによってはダイアログボックスの一部が表示されないことがあります。その<br>場合には、Windows セットアップでシステムのフォントサイズを小さくする、または解像度を 場合には、Windows セットアップでシステムのフォントサイズを小さくする、または解像度を<br>上げてお使い下さい。

## 印刷結果の最初に"@"マークが印字される

**IBM 製 PC DOS J6.1/V、及び J6.3/V と IBM 製 MS-Windows 3.1 とを組み合わせたシステム** lBM 製 PC DOS J6.1/V、及び J6.3/V と IBM 製 MS-Windows 3.1 とを組み合わせたシステム<br>において、このドライバを用いて印刷をおこなうと、印刷始めに"@"マークが印字される場合が において、このドライバを用いて印刷をおこなうと、印刷始めに"@"マークが印字される場合が において、<br>あります。<br>この問題を解決するためには、EPSON Remote!、あるいはプリンタの操作パネル上のスイッチ

。<br>この問題を解決するためには、EPSON Remote!、あるいはプリンタの操作パネル上のスイッ9<br>によって、プリンタのインターフェイス選択を"パラレル I/F"に設定する必要があります。(デ によって、プリンタのインターフェイス選択を"パラレル I/F"に設定する必要があります。(デ フォルトのインターフェイス選択は"オートI/F モード"に設定されています。) .<br>フォルトのインターフェイス選択は"オート|/F モード"に設定されています。)<br>設定方法の詳細については、MJ ラリーズプリンク "リファレンスガイド"の"機能の使い方"を参照して

下さい。<br>ハードコピー・ユーティリティ

<mark>ハードコピー・ユーティリティ</mark><br>このプリンタドライバは、標準の PostScript プリンタドライバと同様に、日本語版 *W*indows ..<br>このプリンタドライバは、標準の PostScriptプリンタドライバと同様に、日本語版 Windows<br>3.1 に添付されているハードコピー・ユーティリティ"WINHCOPY.EXE″を用いて印刷すること **3.1** に添付されているハードコピー・ユーティリティ"WINHCOPYEXE"を用いて印刷すること<br>ができません。ディスプレイ画面のハードコピーを印刷する場合には、キーボードの"COPY" ができません。ディスプレイ画面のハードコピーを印刷する場合には、キーボードの"COPY"<br>(または"ページ印刷"、"Print Screen")キーで一度クリップボードに画面のイメージデータを (または"ページ印刷"、"Print Screen")キーで一度クリップボードに画面のイメージデータを<br>取り込んだ後、ペイントブラシ等の他のアプリケーションのファイルに貼り付けてから印刷をお 取り込んだ後、ペイントブラシ等の他のアプリケーションのファイルに貼り付けてから印刷をお こなって下さい。<br>**"ドライバが使用中のため、更新できません"というエラー** 

<mark>"ドライバが使用中のため、更新できません"というエラー</mark><br>ドライバを再インストールするときに出るエラーです。すべてのアプリケーションを閉じて、イ ンストールしなおしてください。<br>**SETUP.EXE** でドライバが組み込めない

**SETUP.EXE でドライバが組み込めない**<br>コントロールパネルのプリンタの設定ダイアログを開いたまま、SETUP.EXE を実行すると、コ のプリンタの設定ダイアログを開いたまま、SETUP.EXE を実行すると、コ<br>|WIN.INIを上書きするため、ドライバが組み込まれません。プリンタの設定 ントロールパネルが WIN.INFを上書きするため、ドライバか<br>ダイアログを閉じてから SETUP.EXE を実行してください。

## **Microsoft Windows (R) Printing System**

**Microsoft Windows (R) Printing System**<br>EPSON MJ シリーズプリンタドライバと Windows Printing System (WPS) とを Windows EPSON MJ シリーズプリンタドライバと Windows Printing System (WPS) とを Windows<br>95/98 の環境に同時にインストールしてお使いの場合、どちらのプリンタでも印刷を正しく行え 95/98 の環境に同時にインストールしてお使いの場合、どちらのプリンタでも印刷を正しく行え こっこつない。<br>なくなることがあります。<br>この問題を解決するためには、印刷に使用しない方のプリンタドライバのプロパティ「詳細」設 。<br>この問題を解決するためには、印刷に使用しない方のプリンタドライバのプロパティ「詳細」<br>定で、「印刷先のポート(P)」に「FILE:(ディスクにファイルを作成)」を指定してから印刷を実行し

## **Windows3.1** でユーザー設定名に日本語が使用できない

**Windows3.1 でユーザー設定名に日本語が使用できない**<br>Windows3.1 では手動設定で設定した内容を保存する場合、ユーザー設定名に日本語が使用で きません。<br>英数字をお使い下さい。

# 文字の周りの色がわずかに変わる

次の方法でプリンタドライバの設定を変更してください。 <sup>1</sup>コントロールパネルの [プリンタ] フォルダを開いてください。 ハンハロールパネルの [プリンタ] フォルダを開いてください。<br>1コントロールパネルの [プリンタ] フォルダを開いてください。<br>2使用中のプリンタのアイコンをクリックし、[プリンタ] メニューの [プロパティ] をクリック します。<br>**3[基本設定]**タブをクリックします。 -<br>3[基本設定] タブをクリックします。<br>4[詳細設定] を選択し、その下のボックスの中の [写真] または [ワープロ/グラフ] を選択して

# ・<br><br>ドライバをインストールしたにもかかわらず、**Plug&Play** が起きてしまう

インストーラ(SETUP.EXE)によりドライバをインストールしたにもかかわらず、場合によっては、 .<br>インストーラ(SETUP.EXE)によりドライバをインストールしたにもかかわらず、場合によって)<br>Plug&Play の新しいハードウェアのインストール画面が立ち上がることがあります。この場合 "ドライバをインストールしない"を選択して OK ボタンを押して下さい。

# **Windows3.1** において正しく印刷されない コントロールパネル/プリンタ/接続の「高速に印刷」チェックボックスが

**Windows3.1 において正しく印刷されない**<br>コントロールパネル/プリンタ/接続の「高速に印刷」チェックボックスが OFF(空白)になっ<br>ている場合は ON(×印)にします。

# **II.** アプリケーションノート

## ---------------------- **Micrografx Designer 4.0**

**Micrografx Designer 4.0**<br>インポートされた中間調イメージが真っ黒になることがあります。 正しく印刷するためには、次のどれかを行ってください。 正しく印刷するためには、次のどれかを行ってください。<br>a) 色設定をカラー印刷にしてください。 <del>』</del><br>a) 色設定をカラー印刷にしてください。<br>b) 誤差拡散以外のハーフトーンを選んでください。 .)<br>b) 誤差拡散以外のハーフトーンを選んでください。<br>c) ディスプレイの設定を 256 色にしてください。

## **Adobe Photoshop 2.5**

<mark>Adobe Photoshop 2.5</mark><br>印刷中に一般保護違反エラーが起こることがあります。 この問題を解決するためには、アプリケーションソフトをバージョンアップしてください。

## **S3 video drivers**

ご使用になっているビデオボードがS3チップを搭載している場合、ドライバの一部が正しく画 ーー……。<br>ご使用になっているビデオボードがS3チップを搭載している場合、ドライバの一部が正しく画<br>面に表示されないことがあります。印刷には支障ありません。ビデオボードのメーカにドライバ のバージョンアップに関してお問い合わせください。

## **Lotus IMPROV R2J**

解像度をスーパーファイン印刷(720dpi)に設定すると、アプリケーションのプレビュー画面 上でグラフ等の図形の位置が変更され、正しく印刷されない場合があります。

## **Adobe Illustrator 4.0J**

**Adobe Illustrator 4.0J**<br>解像度をスーパーファイン印刷(720dpi)に設定すると、図形の一部が欠けて、正しく印刷さ れない場合があります。

## **Lotus Ami Pro R3J**

図形が縦方向に縮小して、画面とは異なる位置に印刷される場合があります。